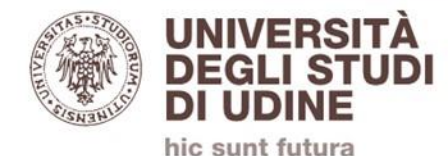

# ONLINE CLASSES

### **GUIDELINES FOR STUDENTS**

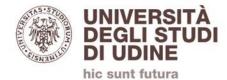

### 1. Access your SPES account

2. Verify you received an email with «Si è stati invitati all'organizzazione Università degli Studi di Udine» as subject

3. IGNORE SAID EMAIL, DO NOT FOLLOW ITS INSTRUCTIONS

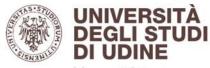

hic sunt futura

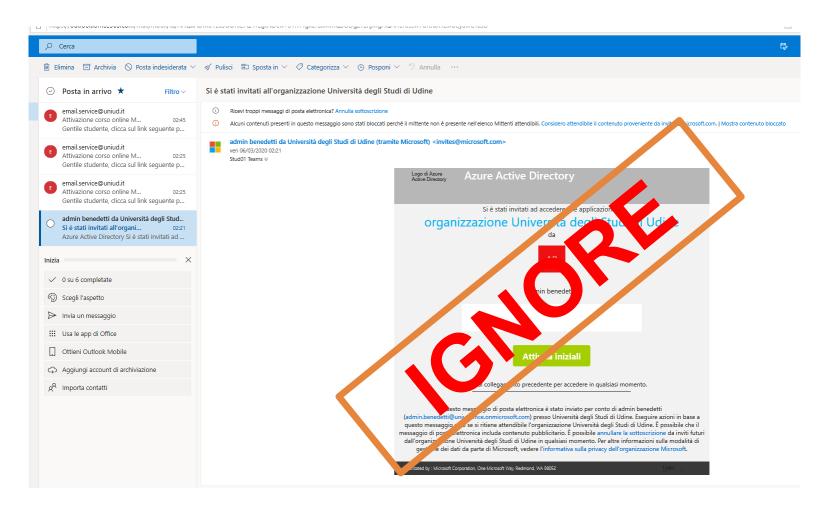

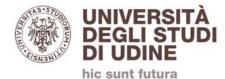

### 2. Verify you received ANOTHER email with «Attivazione corso online Microsoft Teams» as subject and follow the instructions enclosed

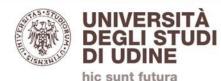

📋 Elimina 🖻 Archivia 🚫 Posta indesiderata 🗸 🚿 Pulisci 🗈 Sposta in 🗸 🖉 Categorizza 🗸 🕓 Posponi 🗠 🏷 Annulla \cdots 📀 Posta in arrivo ★ Attivazione corso online Microsoft Teams Filtro V email.service@uniud.it email.service@uniud.it Attivazione corso online M... 02:45 ven 06/03/2020 02:45 Stud01 Teams; fabrizio.barbarino@uniud.it 👳 Gentile studente, clicca sul link seguente p... email.service@uniud.it Gentile studente, Attivazione corso online M... 02:25 Gentile studente, clicca sul link seguente p... https://teams.microsoft.com/l/team/19%3a808cc752a3064bf5bfbf81bb1d1ac4ce%40thread.tacv2/conversations?groupId=7096f5e8-75de-4cf3-9014-c6b21a2707a8&ttenantId=6e6ade15-296c-4224-ac58-1c8ec2fd53a8 email.service@uniud.it Attivazione corso online M... 02:25 Università degli Studi di Udine Gentile studente, clicca sul link sequente p... via delle Scienze, 206 - Udine admin benedetti da Università degli Studi ... Si è stati invitati all'organiz... 02:21 Azure Active Directory Si è stati invitati ad ... ST Rispondi a tutti Inizia × 0 su 6 completate Open the email and click on the link S:) Scegli l'aspetto Invia un messaggio Usa le app di Office Ottieni Outlook Mobile Aggiungi account di archiviazione g<sup>Q</sup> Importa contatti

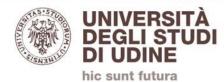

| Esegui una ricerca o digita un comando |                                                                    |  | Università degli Studi di Udine v ST                                      |
|----------------------------------------|--------------------------------------------------------------------|--|---------------------------------------------------------------------------|
| CT Generale Post File                  | admin teams ha aggiunto Stud01 Teams (Ospite) come ospite al team. |  | Università degli Studi di Udine<br>Università degli Studi di Udi (Ospite) |

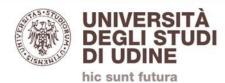

| Microsoft Teams | Ľ |                       |
|-----------------|---|-----------------------|
| Team            | V | CT Generale Post File |
| I tuoi team     |   |                       |
| Generale        |   | Here you'll find the  |
| CT Corso test 5 |   | online courses        |
|                 |   | you've been added     |
|                 |   | to                    |
|                 |   |                       |

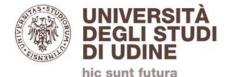

#### We strongly advise you to install the Microsoft Teams App on your device:

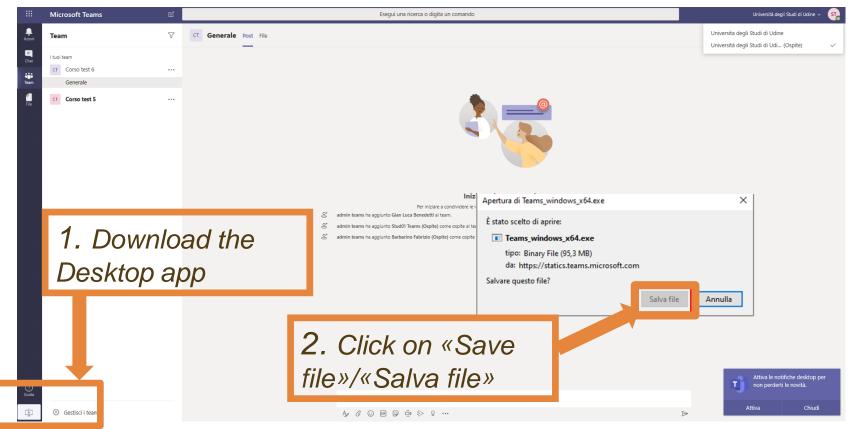

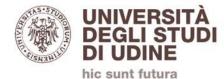

# **Microsoft Teams APP**

**OPERATING INSTRUCTIONS** 

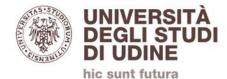

## Microsoft Teams App Instructions Supported operating Systems:

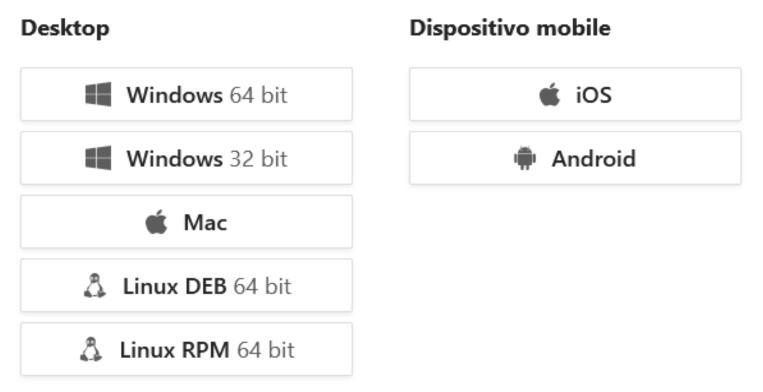

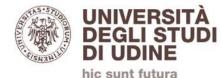

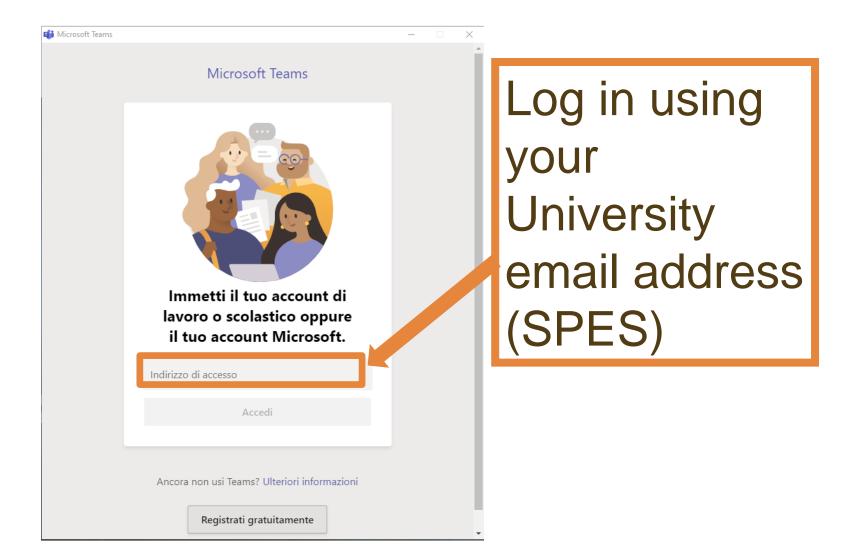

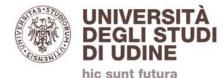

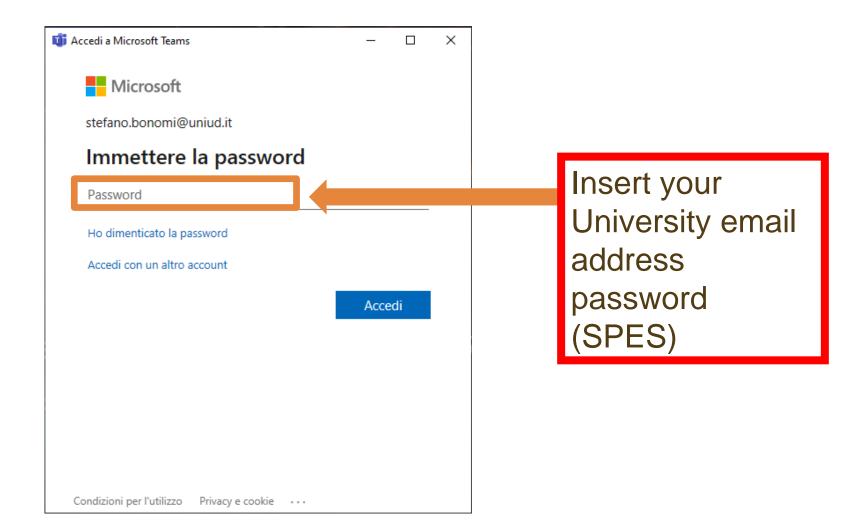

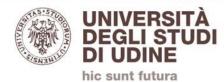

| Esegui una ricerca o digita un comando |                                                                                                    |                                                    | Università degli Studi di Udine v ST                                             |
|----------------------------------------|----------------------------------------------------------------------------------------------------|----------------------------------------------------|----------------------------------------------------------------------------------|
| CT Generale Post File                  | Iniziane a condividere le idee, prova a @menzionare uno studente o un inseg<br>admin teams ha aggiunto Gian Luca Benedetti al team.<br>admin teams ha aggiunto Stud01 Teams (Ospite) come ospite al team.<br>admin teams ha aggiunto Barbarino Fabrizio (Ospite) come ospite al team. | Verify<br>«(Ospite)»<br>"selected. I<br>select it. | Università degli Studi di Udi (Ospite)<br>Università degli Studi di Udi (Ospite) |

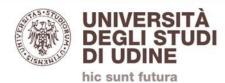

| Microsoft Teams | Ľ |                       |
|-----------------|---|-----------------------|
| Team            | V | CT Generale Post File |
| I tuoi team     |   |                       |
| Generale        |   | Here you'll find the  |
| CT Corso test 5 |   | online courses        |
|                 |   | you've been added     |
|                 |   | to                    |
|                 |   |                       |

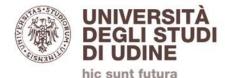

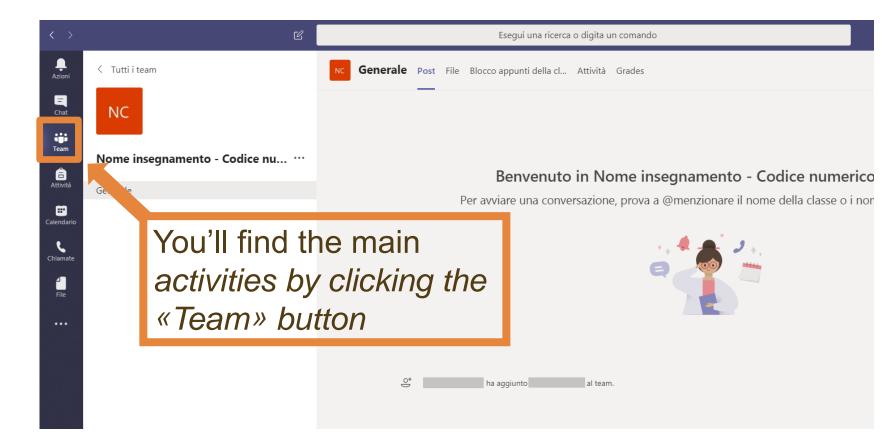

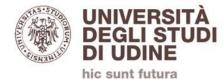

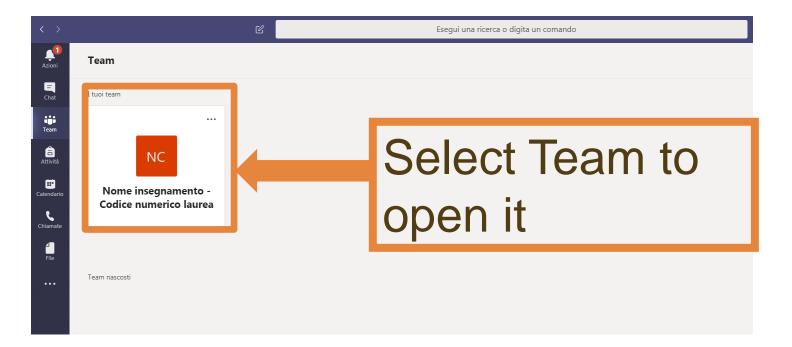

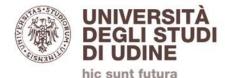

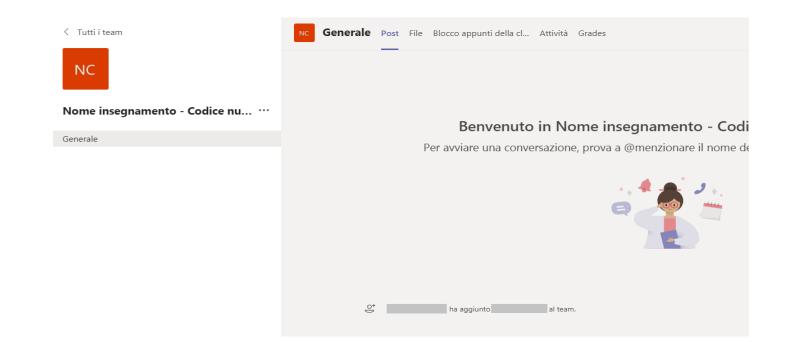

«Post» is the landing view where you'll find all your team's posts. On this page you'll be able to interact with other users and upload files.

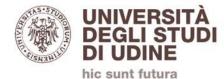

# Here you can see how an active videoconference looks like (lesson ongoing):

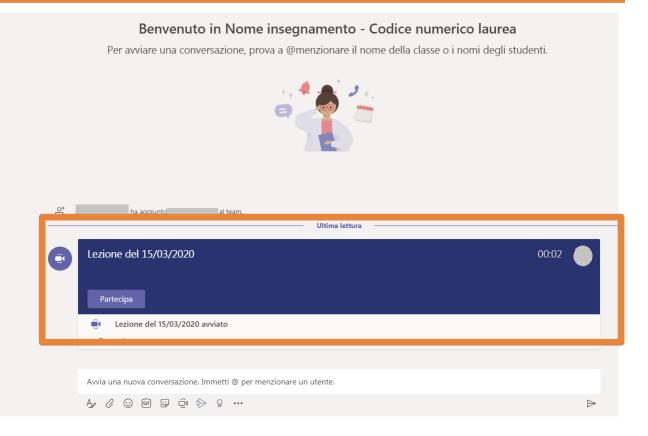

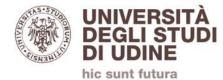

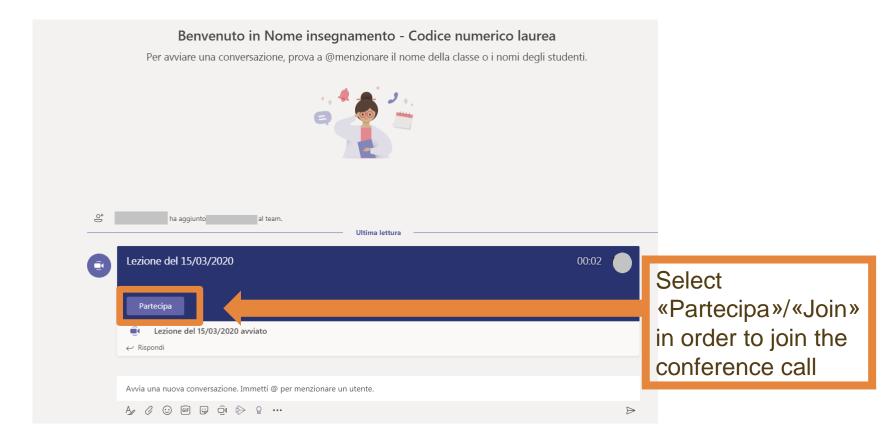

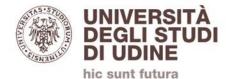

# PLEASE NOTE: Deactivate your webcam and microphone when attending a conference call.

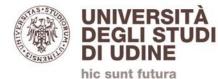

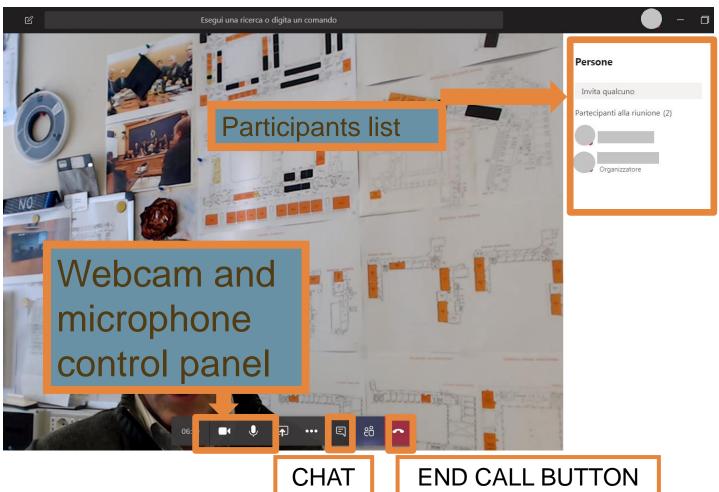

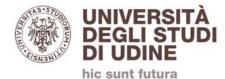

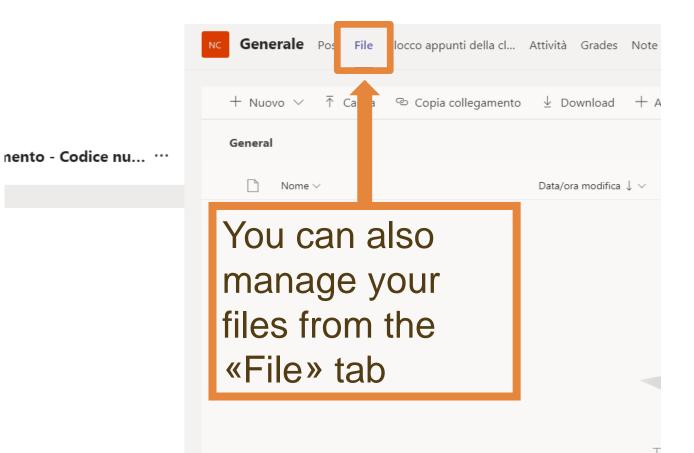

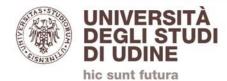

### ASTU CONTACTS:

•facebook: <u>gruppo Help! uniud</u>, online support for UniUD students.

- Instagram <u>@tutoruniud</u>
- •Whatsapp active from 9.00 to 17.00: <u>+393357794143</u>
- Telegram channel <u>Orientamento UNIUD</u>
- •schedule a meeting on Skype by filling the dedicated web <u>Form</u>